# GarageBand

Use GarageBand to add your voice or comments to mix soundtracks. This is helpful for video editing, but also for commenting on another audio file. This latter technique can be used to repeat the words from an audio file and then play it back so you hear the original and then your recording afterwards. Here's how:

- 1. Open GarageBand, click New Project and select template Voice.
- 2. In Save As, type in the title of your project, Where: Desktop, then click Create on the bottom right corner.

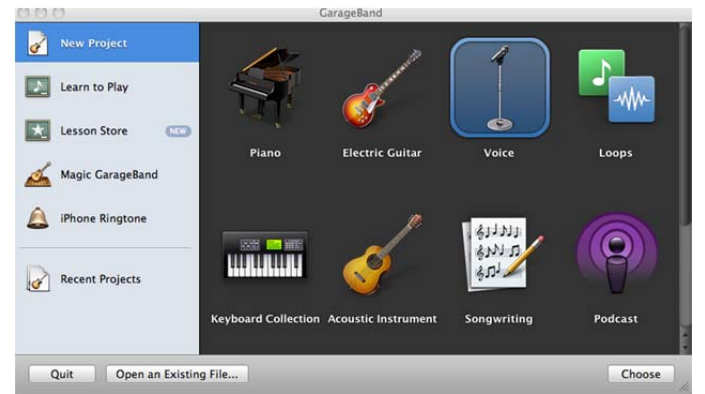

3. Go to the GarageBand menu bar  $\rightarrow$  Track  $\rightarrow$  New basic track, repeat steps to add another track. You can also use the template's default tracks.

# **To Add Tracks from Online class**

1. Go to the LARC Materials and log in.

 Username: student 

Password: larc

- 2. Select your course and locate the assigned Lesson.
- 3. Right click the lesson and click 'Save link as'
- 4. Save the Lesson under MP3 format on the Desktop
- 5. Once it has been saved, drag the lesson onto a Track in

#### GarageBand

6. You are able to edit it by splitting the track or cutting selections. You are also able to add it to any other tracks.

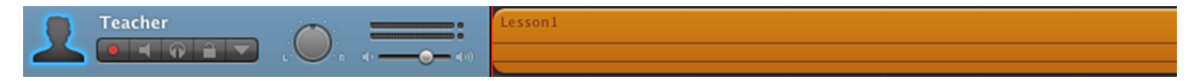

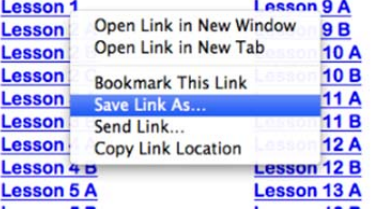

## **To name the tracks**

- 1. Click on the track's open space.
- 

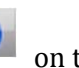

2. Then click the  $\theta$  on the bottom right corner.

3. Click Save Instrument, type in the title of the track and

Save. Be sure to name one track 'Teacher or Lesson" and the other under your name or student. 

#### **Recording**

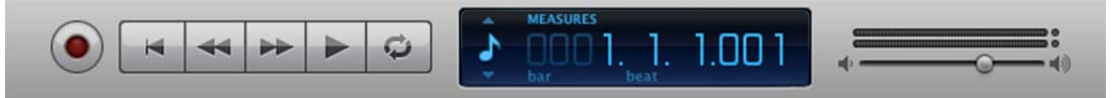

- 1. Select the Student Track to begin the recording.
- 2. Click on the red icon to start recording. You are able to listen to the Lesson during the recording.
- 3. To Pause and Stop recording, click the record icon again.

## **To split recordings**

- 1. Click and drag the red line to the part where you want to split the recording.
- 2. Go to the menu bar  $>$  Edit  $>$  Split

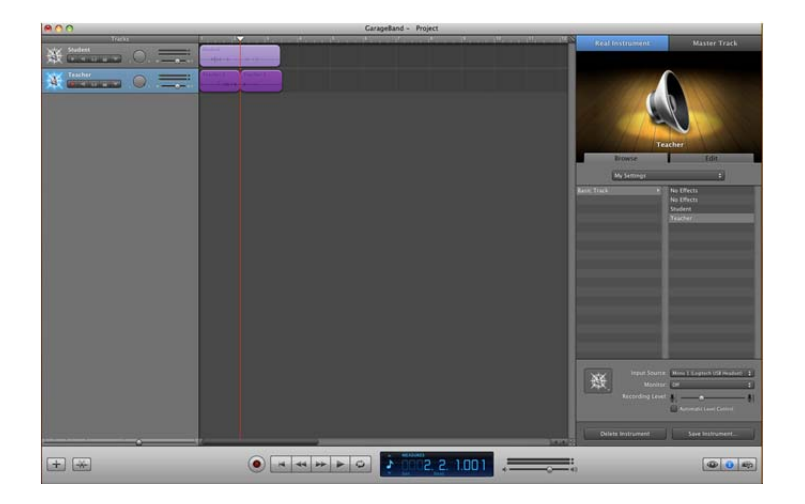

• Able to move recording by clicking on it and dragging it to another track

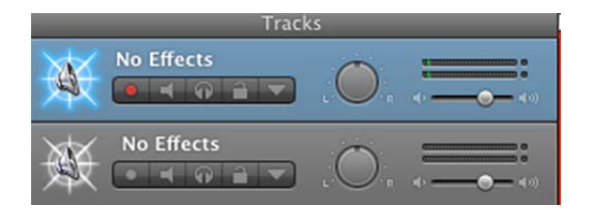

• Able to drag music into tracks by clicking the eye  $\bigcirc$  to select different sounds

# **To Cut Part of Recording**

1. Double click on recording or click on the Scissors icon on the bottom right.

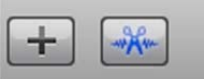

2. Highlight the part of the recording you wish to delete and go to Edit $\rightarrow$ Delete

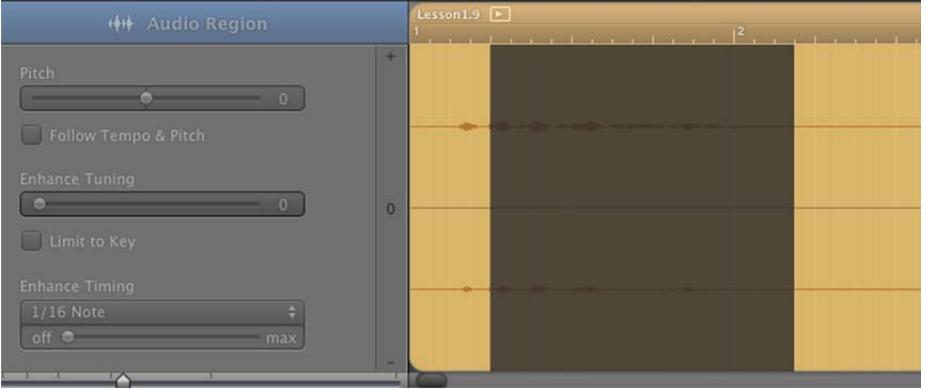

## **Playback**

To playback your recording click the  $\vert$  < rewind icon, then click the play icon (this icon is also used to stop the playback).

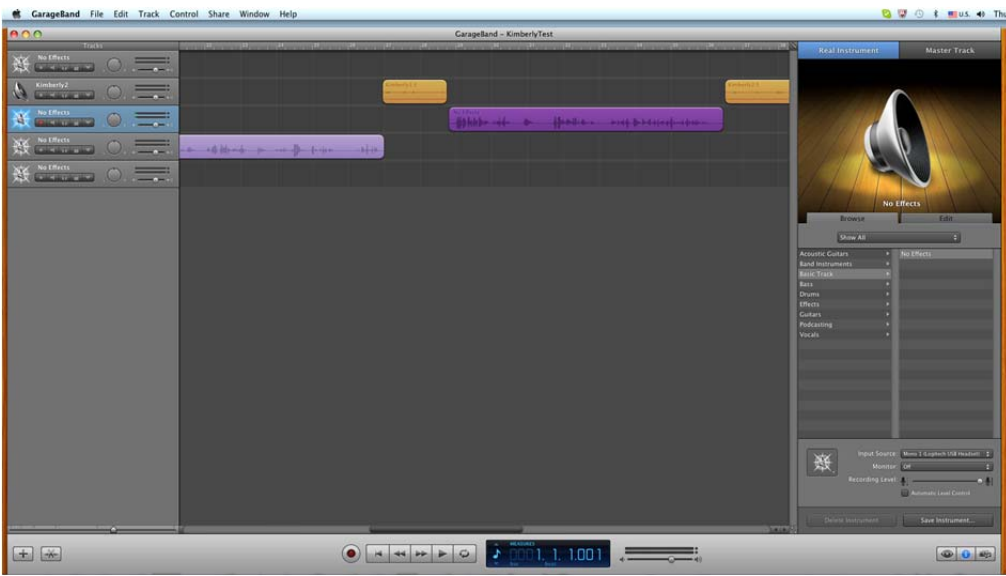

To playback two tracks at the same time (one on the right speaker and one on the left)

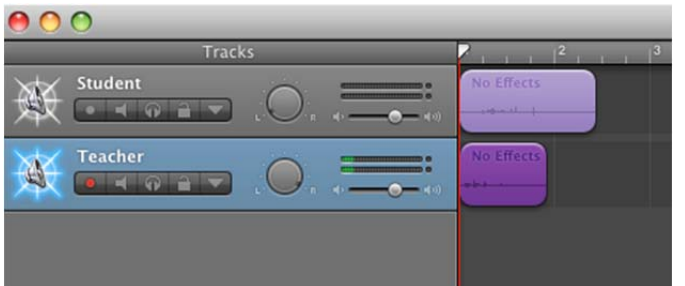

1. Pan on track to the left  $L$  to  $-64$ .

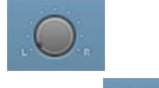

 $\bigcirc$ 

Browse...

- 2. Pan the other track to the right  $R + 63$ .
- 3. Click play.

# **Save and Upload to Moodle**

- 1. Go to 'Share' on the Controls Menu and Select 'Send to iTunes'
- 2. Create a name for the playlist, artist, and track and make sure MP3 has been selected to compress. Click 'Share'.
- 3. Once on iTunes, drag song onto Desktop to create a copy.
- 4. Sign in onto Moodle, select your course and task.
- 5. Upload your recording.

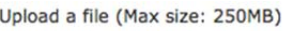

(Upload this file)

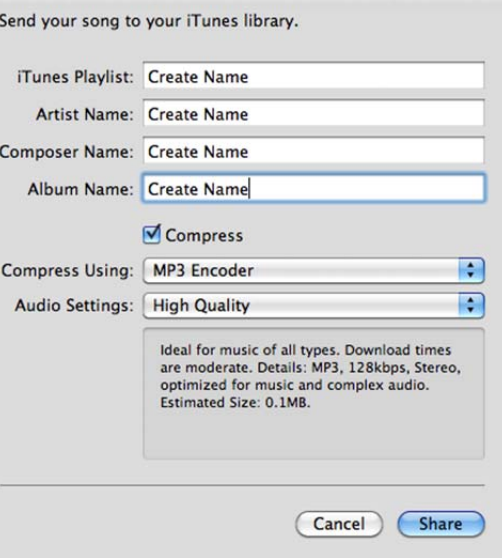